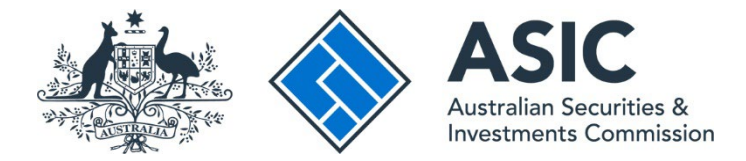

## **How to make a payment online via the portal**

### **ASIC Regulatory Portal user guide | Version 1.2, March 2024**

- 1. Log in to the **ASIC Regulatory Portal**.
- 2. On the Select entity page, select an **entity** from your list of current connections.

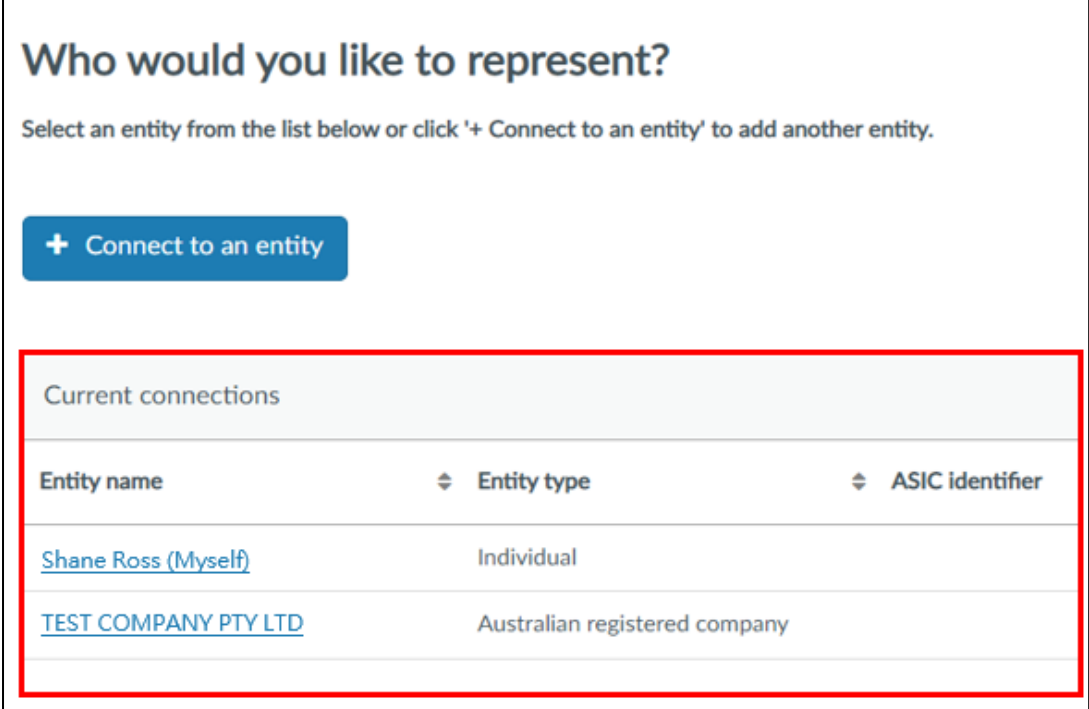

This will open the entity's dashboard.

3. Click on **Administration** in the top navigation bar and select **Billing** from the drop-down menu.

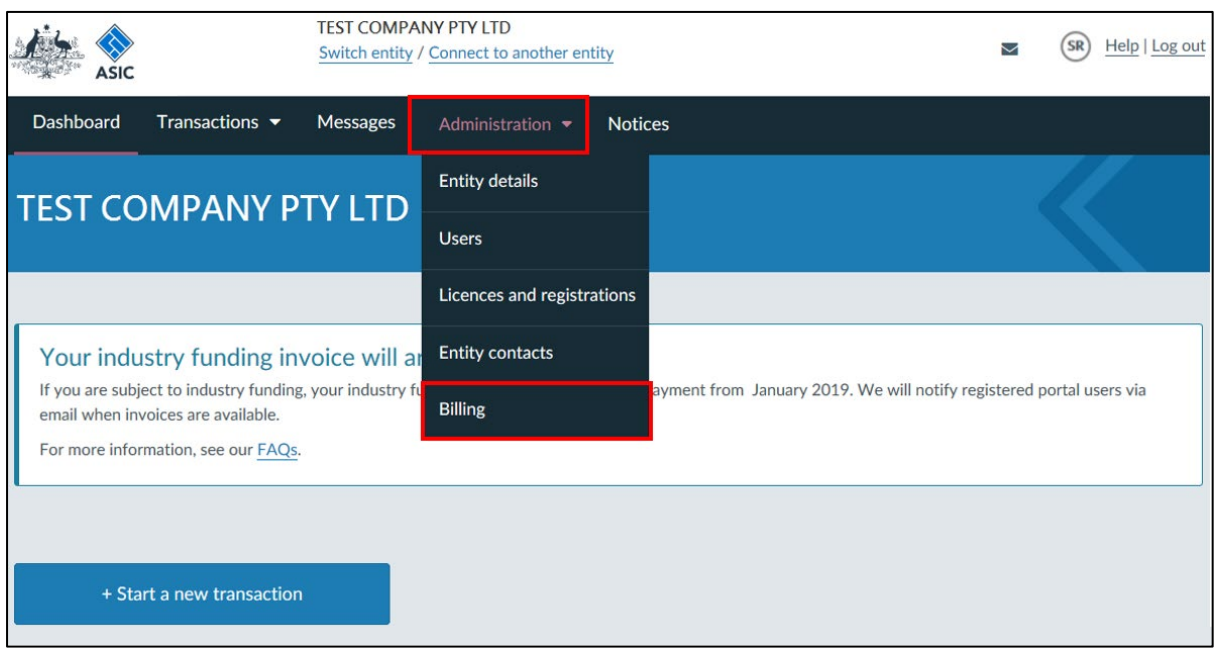

This will open the Billing tab in the Administration section of the portal.

4. To make a payment for an industry funding invoice, select the **Industry funding invoices and reminder notices** tab.

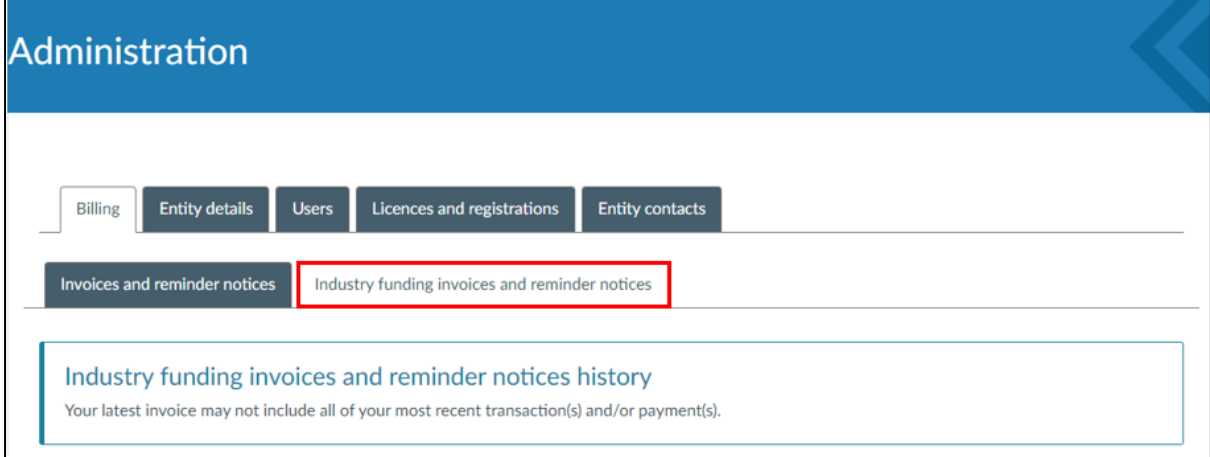

5. To make a payment for any other invoices, select the **Invoices and reminder notices** tab.

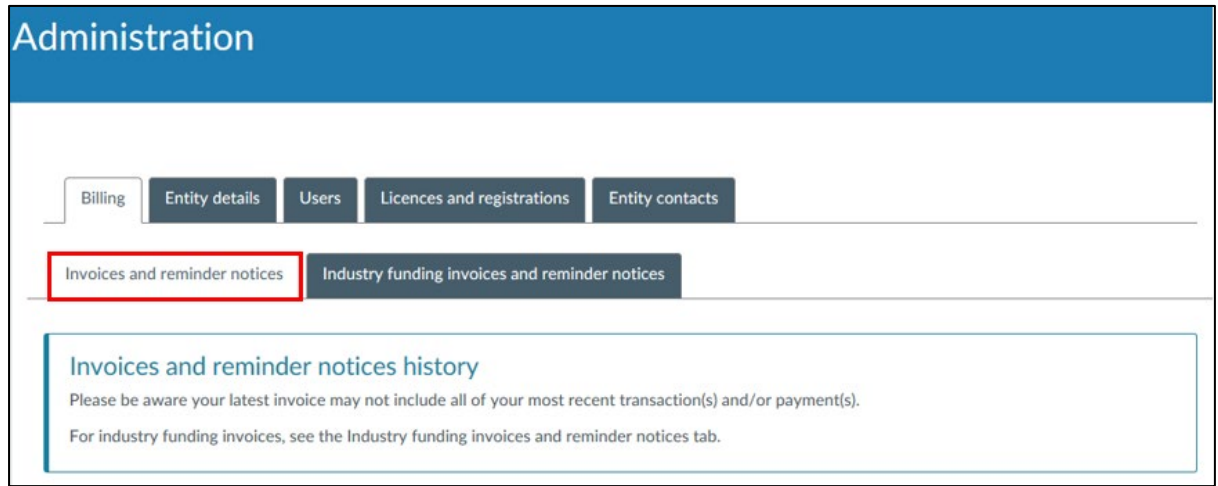

### 6. Click **Make a payment now**.

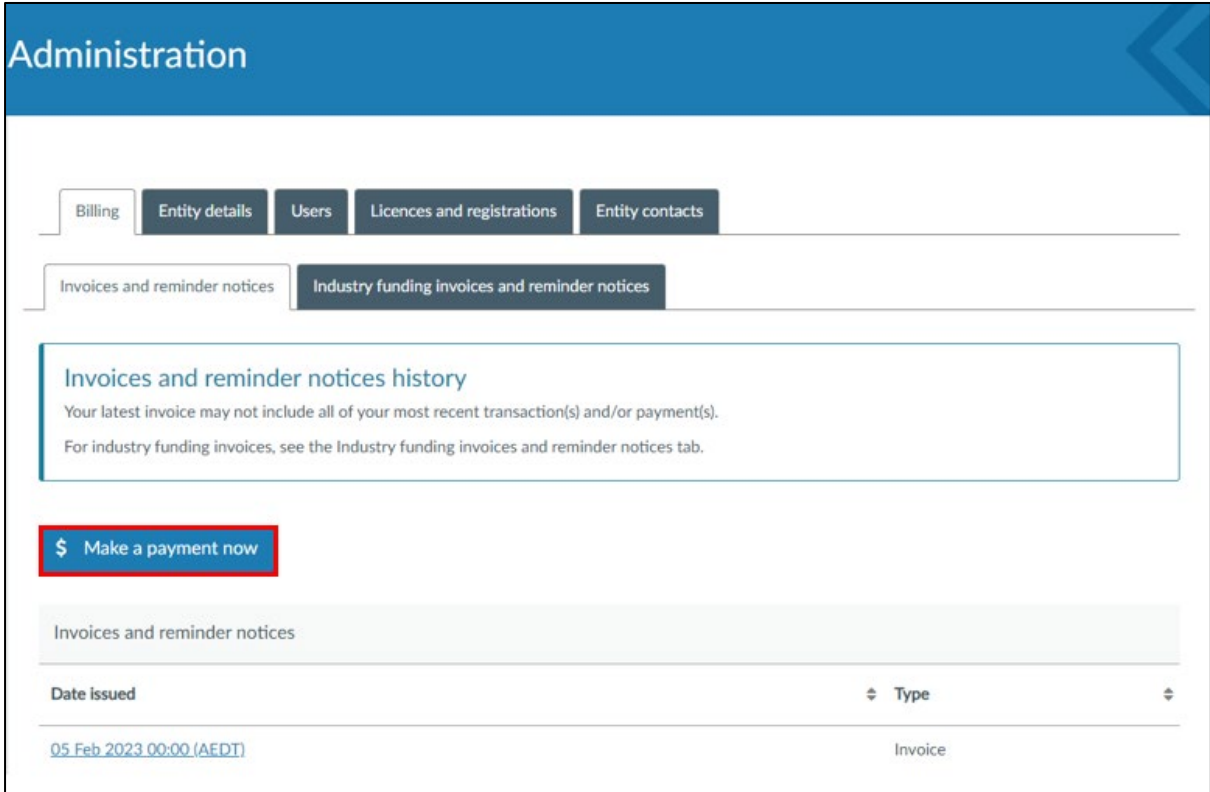

7. On the Payment options page, click **Pay now by credit / debit card** to pay online using a credit or debit card.

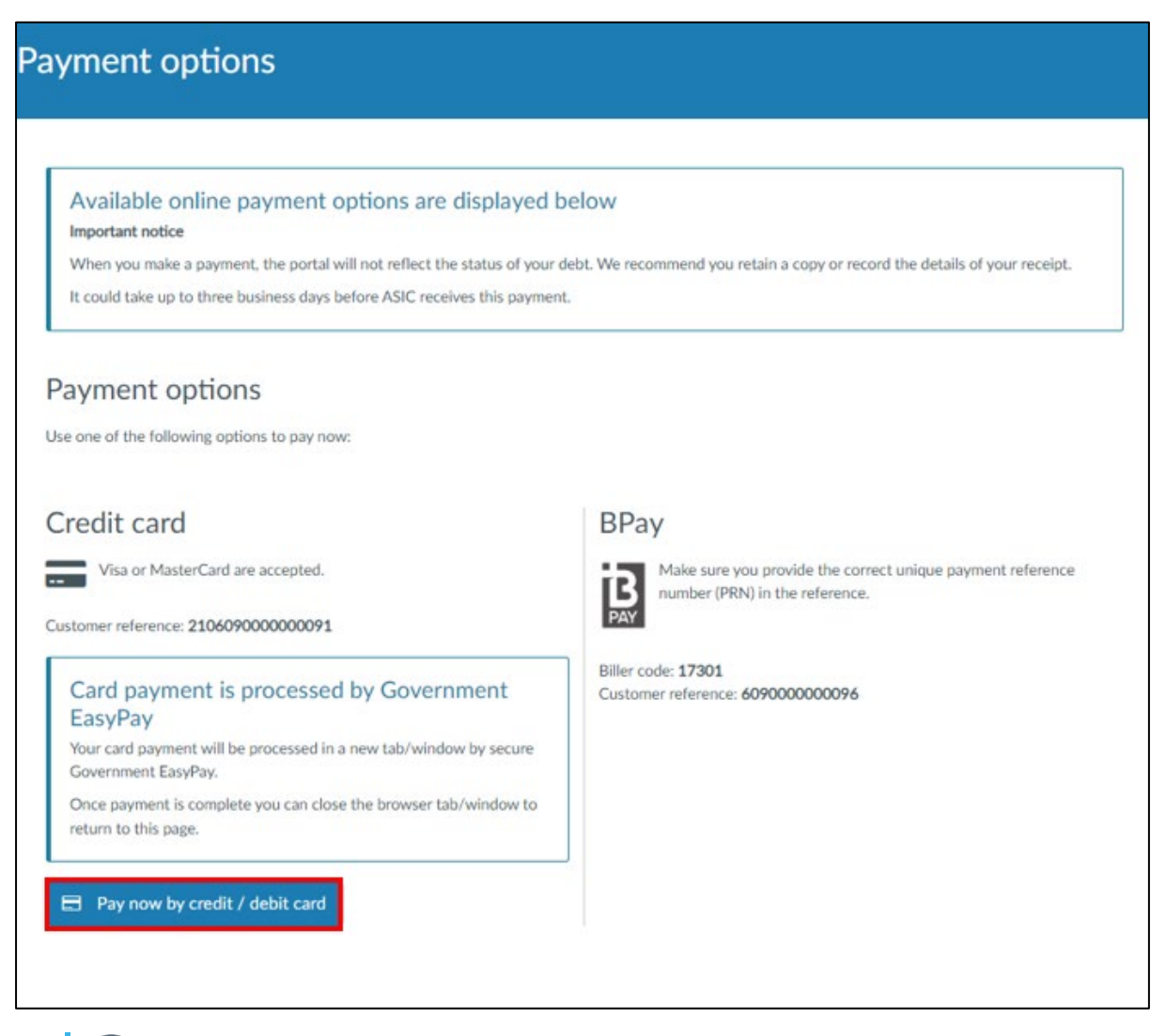

Alternatively, you can pay via BPay using the biller code and customer reference shown on the page or via the other payment options shown on the invoice.

8. This will open a payment page in a new browser window. Enter the **payment details**.

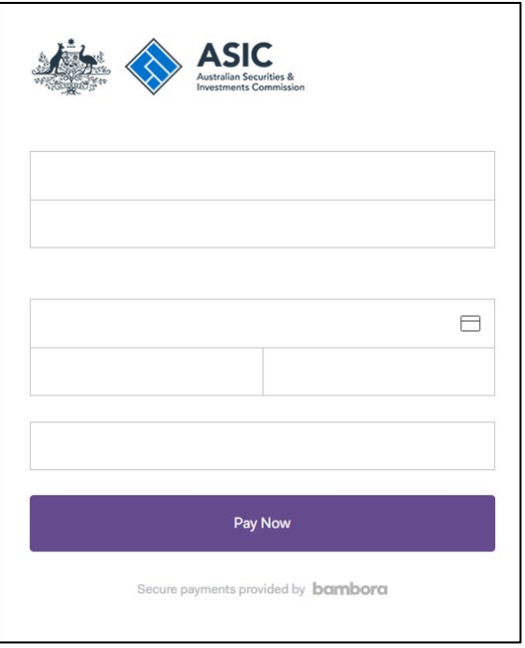

9. Review the payment details and, if the payment details are correct, click **Pay Now**. If the details are incorrect, click **Back**.

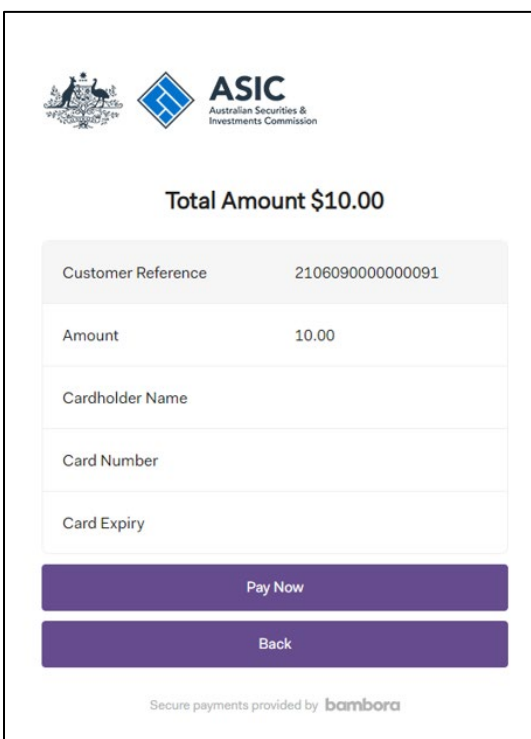

# $\left( \mathbf{i} \right)$

If the payment is successful, a message thanking you for your payment will appear.

**Note:** We recommend that you write down the receipt number and request a receipt for your own records.

To receive a payment receipt, enter the **email address** where you would like the receipt sent, and then click **Send Receipt**.

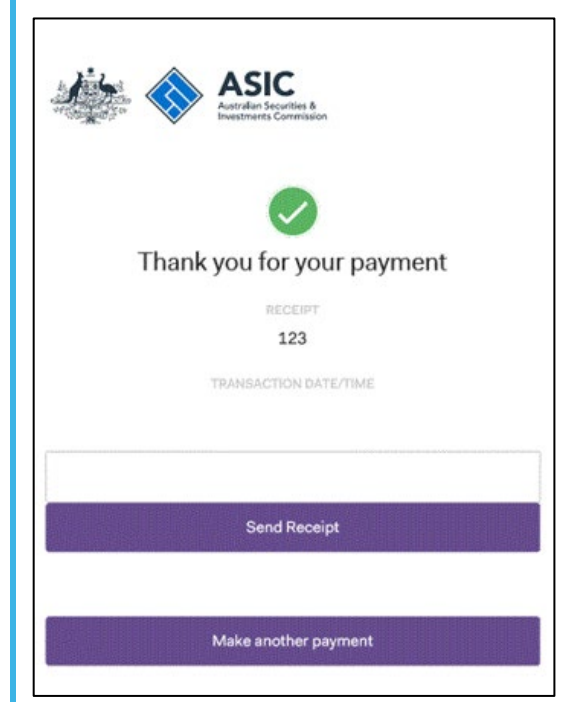